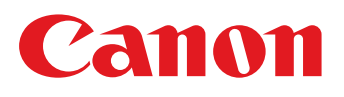

# **Operation guide**

High Capacity Stacker-G1

Download from Www.Somanuals.com. All Manuals Search And Download.

# Copyright

© 2014 by Canon Inc. All Rights Reserved.

No part of this publication may be reproduced or transmitted in any form or by any means, electronic or mechanical, including photocopying and recording, or by any information storage or retrieval system without the prior written permission of Canon Inc.

© 2014 Océ. All rights reserved.

No part of this work may be reproduced, copied, adapted, or transmitted in any form or by any means without written permission from Océ.

Océ makes no representation or warranties with respect to the contents hereof and specifically disclaims any implied warranties of merchantability or fitness for any particular purpose.

Furthermore, Océ reserves the right to revise this publication and to make changes from time to time in the content hereof without obligation to notify any person of such revision or changes.

 $E$ dition 2014-05  $\sim$ 

# **Contents**

### **Chapter 1**

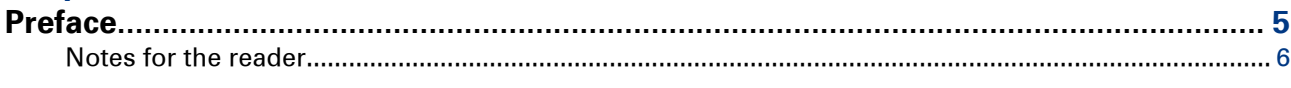

### **Chapter 2**

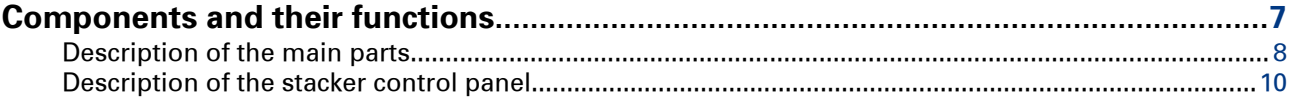

### **Chapter 3**

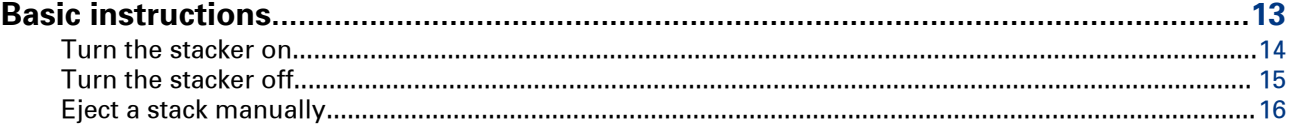

### **Chapter 4**

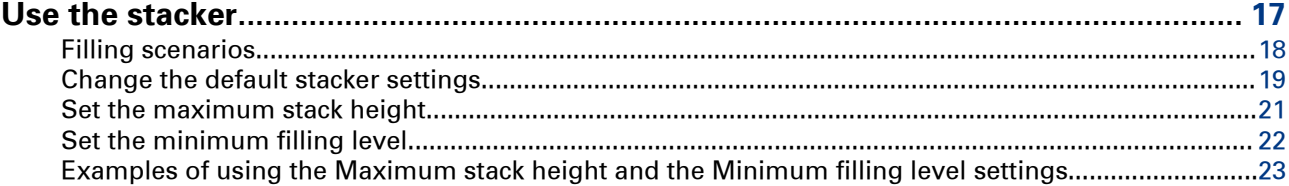

# **Chapter 5**<br>Troublesh

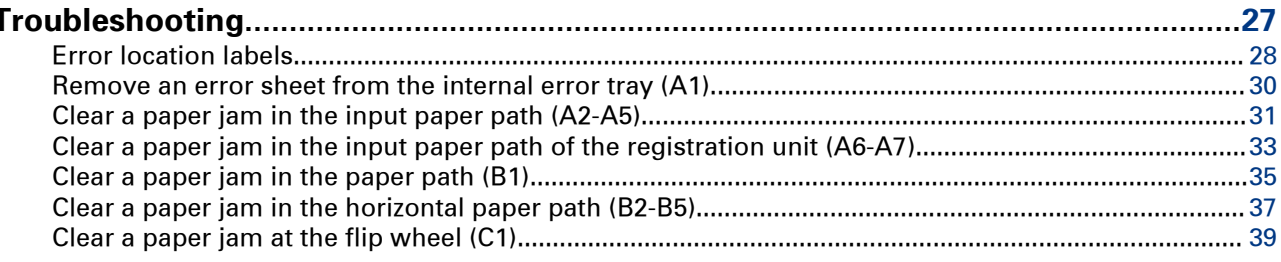

### **Chapter 6**

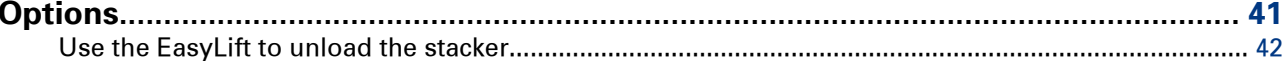

### **Appendix A**

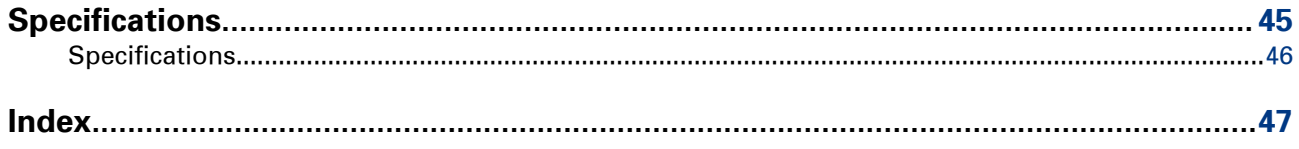

**Contents**

# <span id="page-4-0"></span>Chapter 1 Preface

## <span id="page-5-0"></span>**Notes for the reader**

#### **Introduction**

This manual helps you to use the High Capacity Stacker-G1 . The manual contains a description of the product and guidelines to use and operate the High Capacity Stacker-G1 .

#### **Definition**

#### **Attention-Getters**

Parts of this manual require your special attention. These parts can provide the following:

- Additional general information, for example, information that is useful when you perform a task.
- Information to prevent personal injuries or property damage.

#### **Symbols used in this manual**

The following symbols are used in this manual to explain procedures, restrictions, handling precautions, and instructions that should be observed for safety.

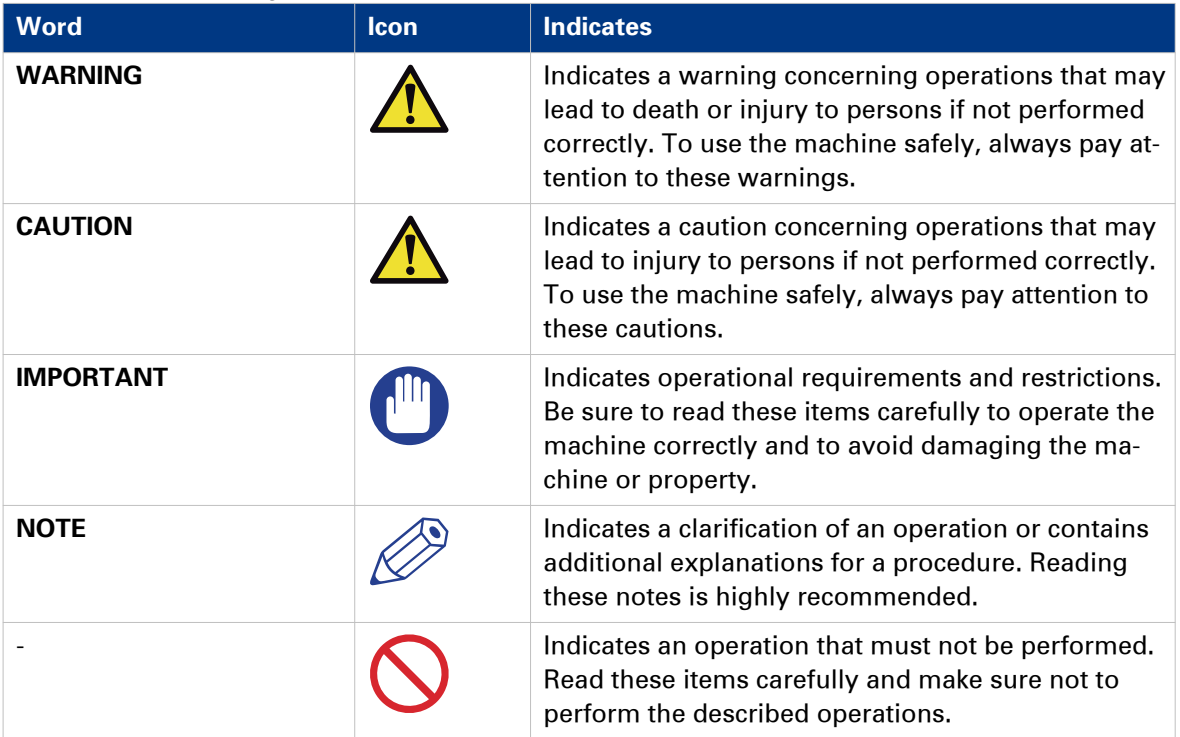

Overview of the attention-getters

# <span id="page-6-0"></span>Chapter 2 Components and their functions

## <span id="page-7-0"></span>**Description of the main parts**

#### **Illustration**

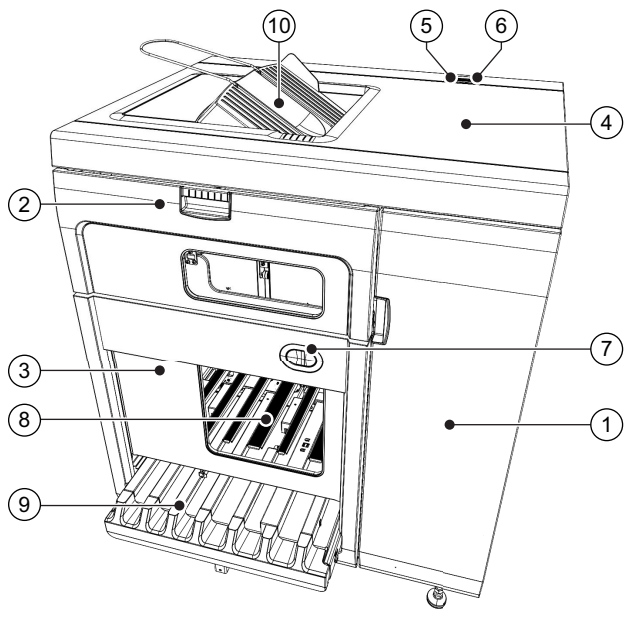

[1] The main parts of High Capacity Stacker-G1

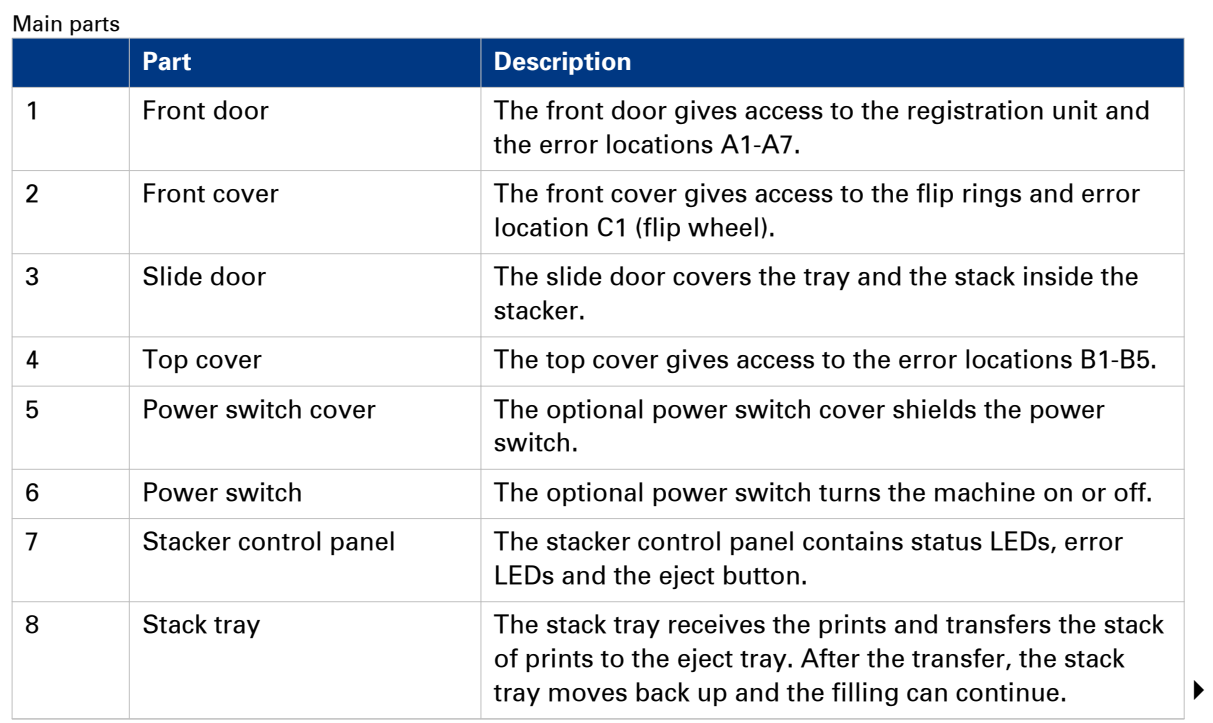

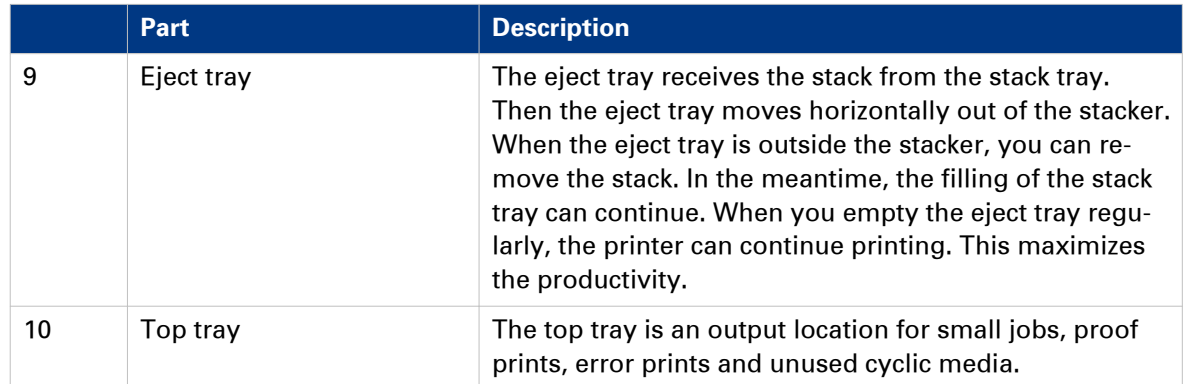

#### **Related information**

[Description of the stacker control panel](#page-9-0) on page 10

Canon High Capacity Stacker-G1

# <span id="page-9-0"></span>**Description of the stacker control panel**

#### **Illustration**

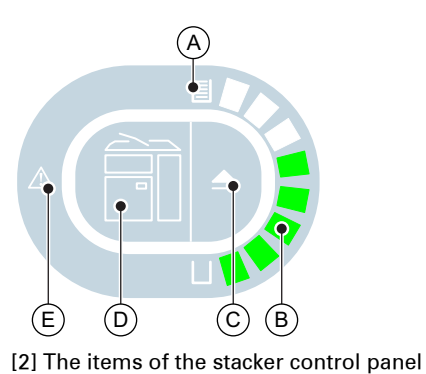

#### Description of the stacker control panel

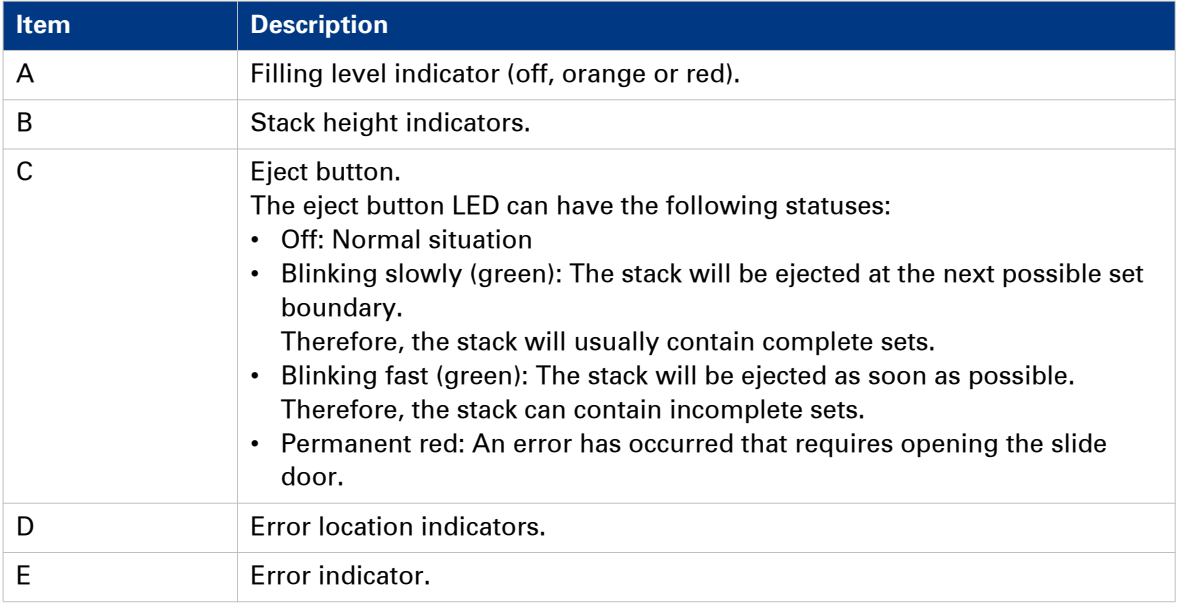

#### **Status LEDs on the stacker control panel**

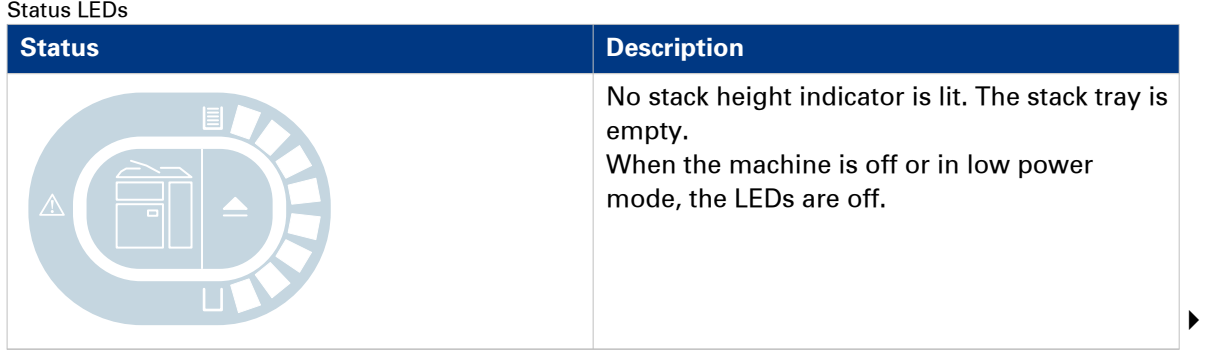

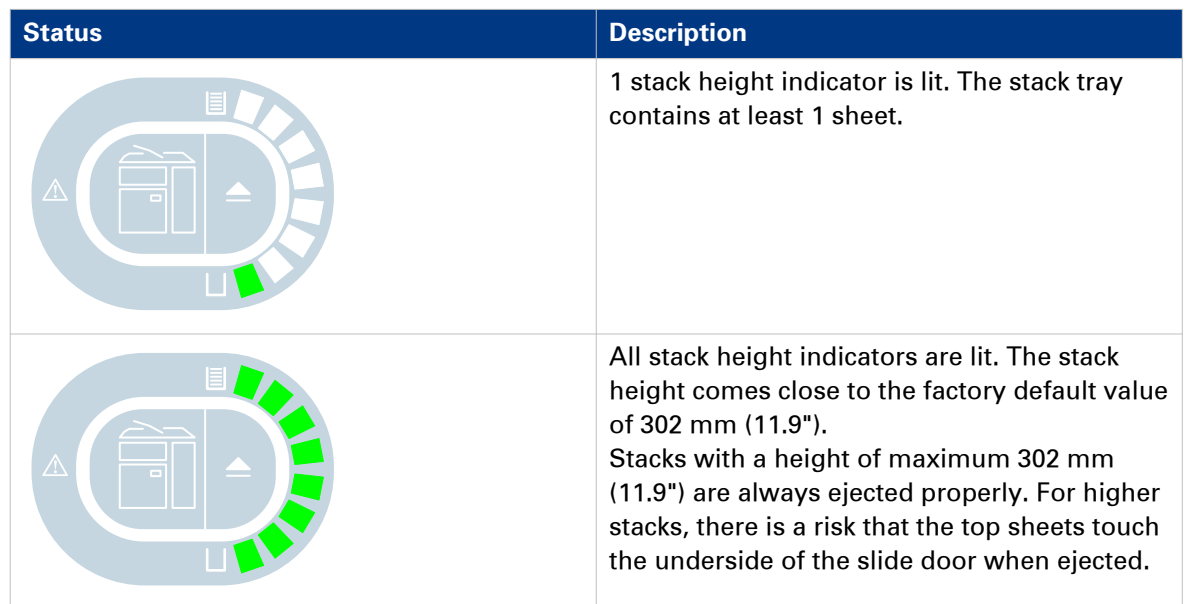

### **Error LEDs on the stacker control panel**

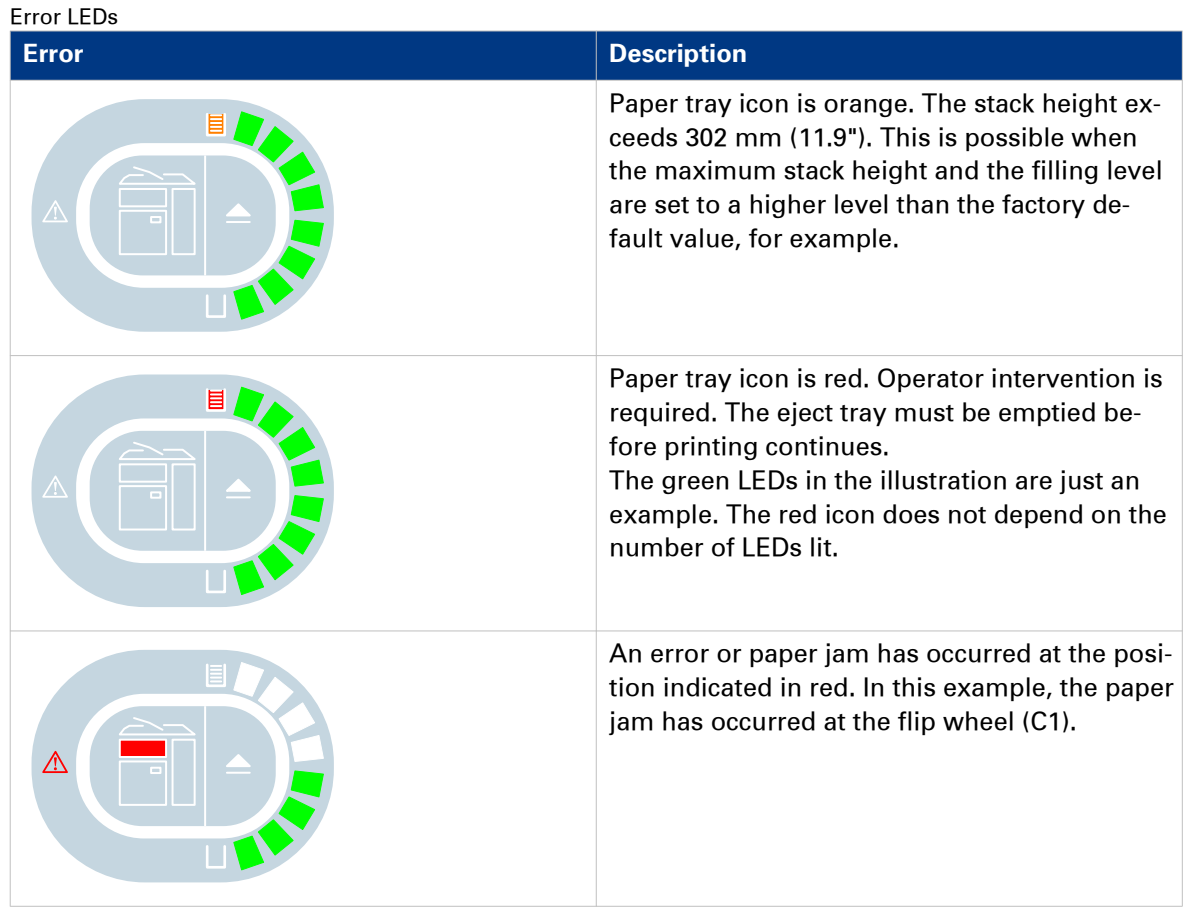

### **Related information**

[Description of the main parts](#page-7-0) on page 8

Canon High Capacity Stacker-G1

# <span id="page-12-0"></span>Chapter 3 Basic instructions

## <span id="page-13-0"></span>**Turn the stacker on**

The power switch is optional. If the switch is missing, the high capacity stacker is turned on automatically when the printer is turned on.

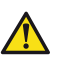

**CAUTION**

**Never plug in the power plug while your hands are wet. Doing so creates the risk of electric shock.**

#### **Illustration**

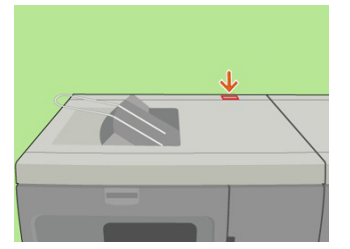

[3] The location of the power switch

#### **Procedure**

- 1. Confirm that the power plug is plugged securely into a power outlet.
- 2. Open the power switch cover.
- 3. Press the ON side (I) of the power switch to turn the stacker on.
- 4. Close the power switch cover.

## <span id="page-14-0"></span>**Turn the stacker off**

The power switch is optional. If the switch is missing, the high capacity stacker is turned off automatically when the printer is turned off.

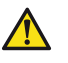

### **CAUTION**

**Never unplug the power plug while your hands are wet. Doing so creates the risk of electric shock.**

#### **Illustration**

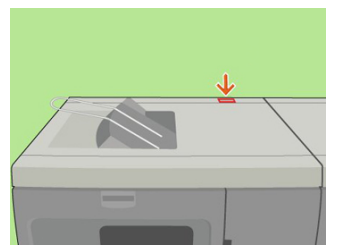

[4] The location of the power switch

#### **Procedure**

- 1. Open the power switch cover.
- 2. Press the OFF side (O) of the power switch to turn the stacker off.
- 3. Close the power switch cover.
- 4. If required, disconnect the power plug to cut off the power supply to the stacker completely.

# <span id="page-15-0"></span>**Eject a stack manually**

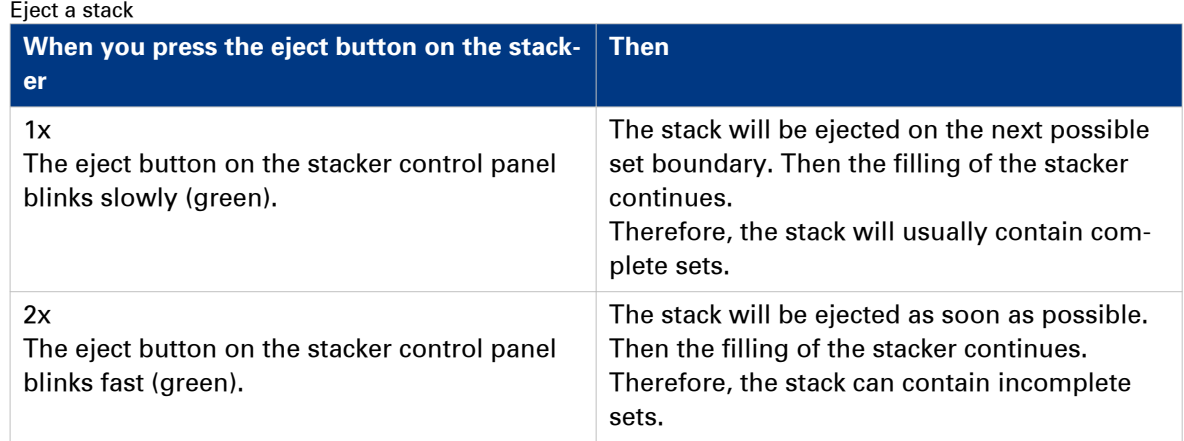

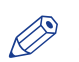

### NOTE

To stop a job competely, you must use the Stop button on the printer control panel.

# <span id="page-16-0"></span>Chapter 4 Use the stacker (PRISMAsync)

# <span id="page-17-0"></span>**Filling scenarios**

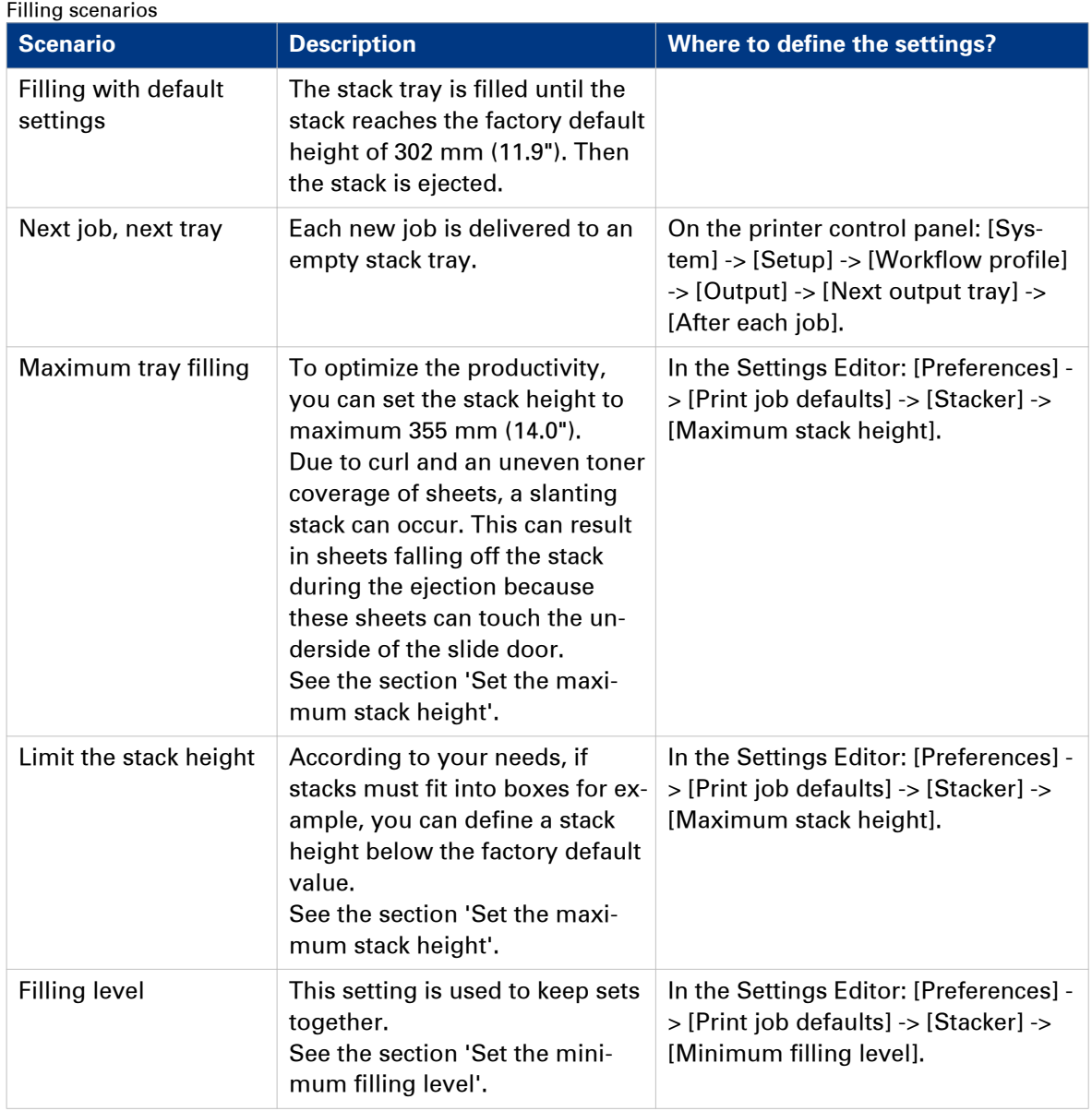

## <span id="page-18-0"></span>**Change the default stacker settings**

#### **Introduction**

In the Settings Editor on the PRISMAsync controller, a key operator can define a number of default stacker settings ([Preferences] -> [Print job defaults] - [Stacker]). These settings are described below. Some of these default settings can be overruled in an application, on the printer operator panel and in the printer driver.

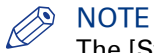

The [Stacker] section also displays settings for other stackers. Only for the High Capacity Stacker-G1 the settings described below are applicable.

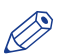

**NOTE** 

Changing these settings requires the key operator password for the Settings Editor.

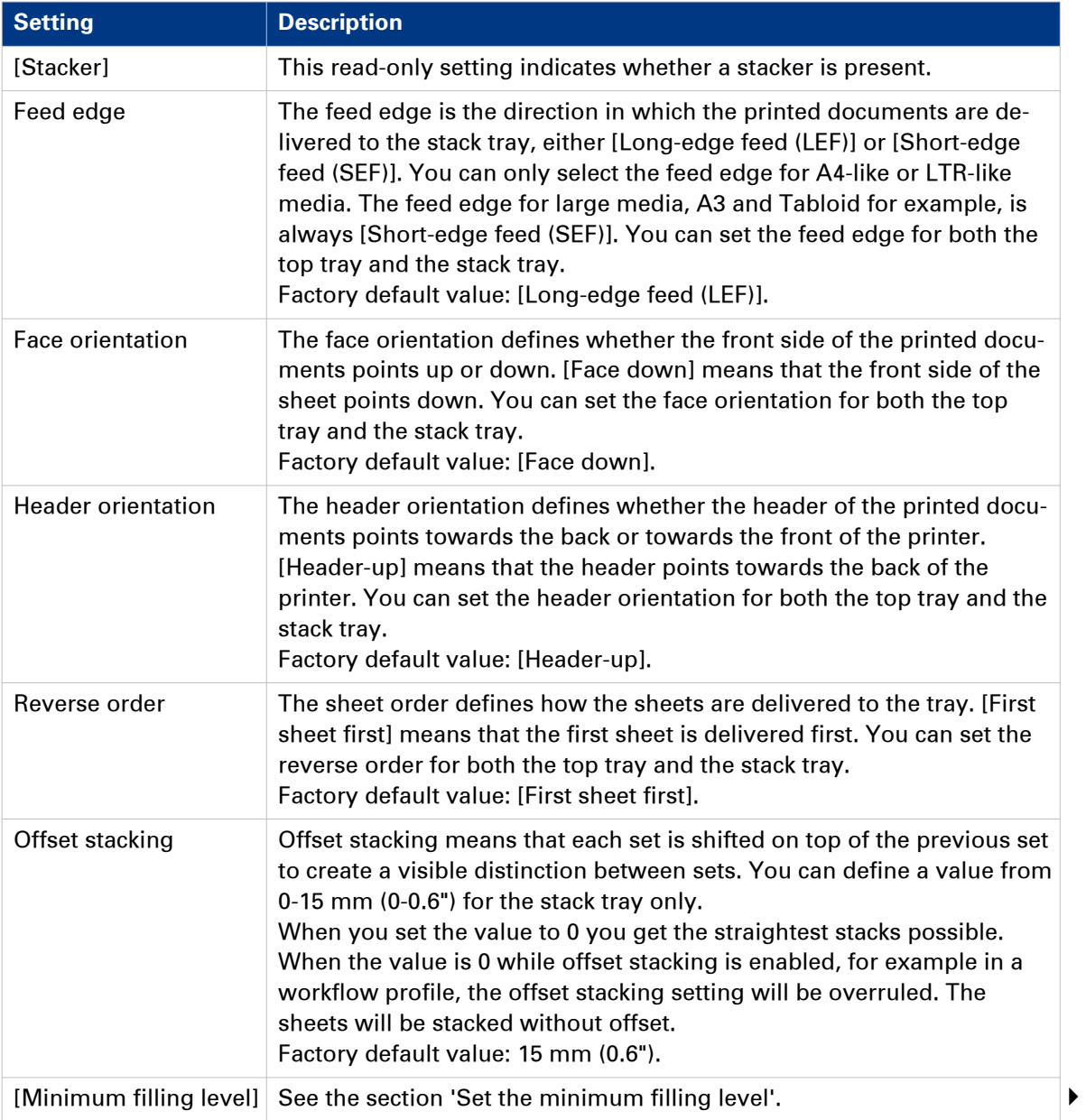

### Settings for the stacker

Canon High Capacity Stacker-G1

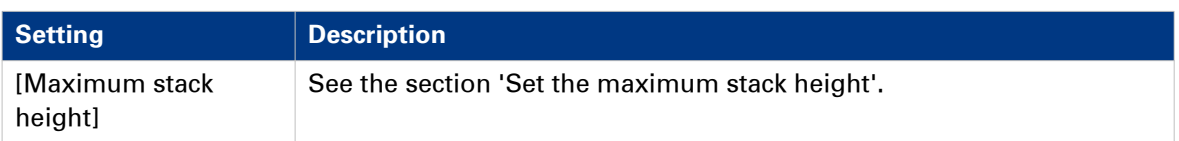

#### **Procedure**

- 1. Access the Settings Editor on the PRISMAsync controller.
- 2. Click [Preferences] [Print job defaults].
- 3. Scroll down to the [Stacker] section.
- 4. Click the setting you want to change.
- 5. Change the value.
- 6. Click [OK].

## <span id="page-20-0"></span>**Set the maximum stack height**

#### **Introduction**

The maximum stack height is 355 mm  $(14")$  or 3,000 sheets A4/LTR  $(80 \text{ g/m}^2/20 \text{ lb bond})$ . However, to guarantee a safe ejection of the stack, the factory default is set to 302 mm (11.9"). Depending on your needs, you can set the maximum stack height to a higher or lower value. When the stack reaches the specified height, the stack is ejected.

#### **Higher value**

A higher value can be useful when you want to make optimal use of the output capacity in case of unattended printing, for example.

However, when you set the value close to the maximum value, there is an increasing risk that sets get split when the stack tray is almost full. Furthermore, curled paper or a slightly slanting stack can touch the underside of the slide door during the ejection. This can result in sheets falling off the stack.

#### **Lower value**

A lower value can be useful in the following situations, for example.

- When a stack must fit into a box.
- When a stack must fit the processable amount of sheets of specific offline finishing.
- When specific prints, such as curling prints or prints with an uneven toner coverage, result in slanting stacks.
- When a stack becomes too heavy to lift manually.

#### **Next job, next tray**

### **NOTE**

When the "next job, next tray" filling scenario is active (on the printer operator panel: [System] -> [Setup] -> [Workflow profile] -> [Output] -> [Next output tray] -> [After each job]), the stack will be ejected when the specified stack height is reached. The controller does not make sure that sets are kept together.

#### **Procedure**

- 1. Access the Settings Editor on the PRISMAsync controller.
- 2. Enter the key operator password.
- 3. Click [Preferences] -> [Print job defaults].
- 4. Scroll down to the [Stacker] section.
- 5. Click [Maximum stack height].
- **6.** Enter the desired stack height.

You can enter a value from 10 mm to 355 mm (0.4" to 14.0"). The factory default value is 302 mm (11.9").

7. Click [OK].

## <span id="page-21-0"></span>**Set the minimum filling level**

#### **Introduction**

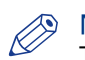

#### **NOTE**

The [Minimum filling level] setting is only applied when, on the printer control panel, the [Next output tray] setting is set to [When tray is full] (under [System] -> [Setup] -> [Workflow profile] -> [Output]).

#### Purposes

The [Minimum filling level] setting has the following purposes.

- Maximize the time that the printer can run unattended.
- Keep sets together.

#### Scenarios

The minimum filling level is a percentage of the specified maximum stack height. The following scenarios can occur.

Scenarios to keep sets together

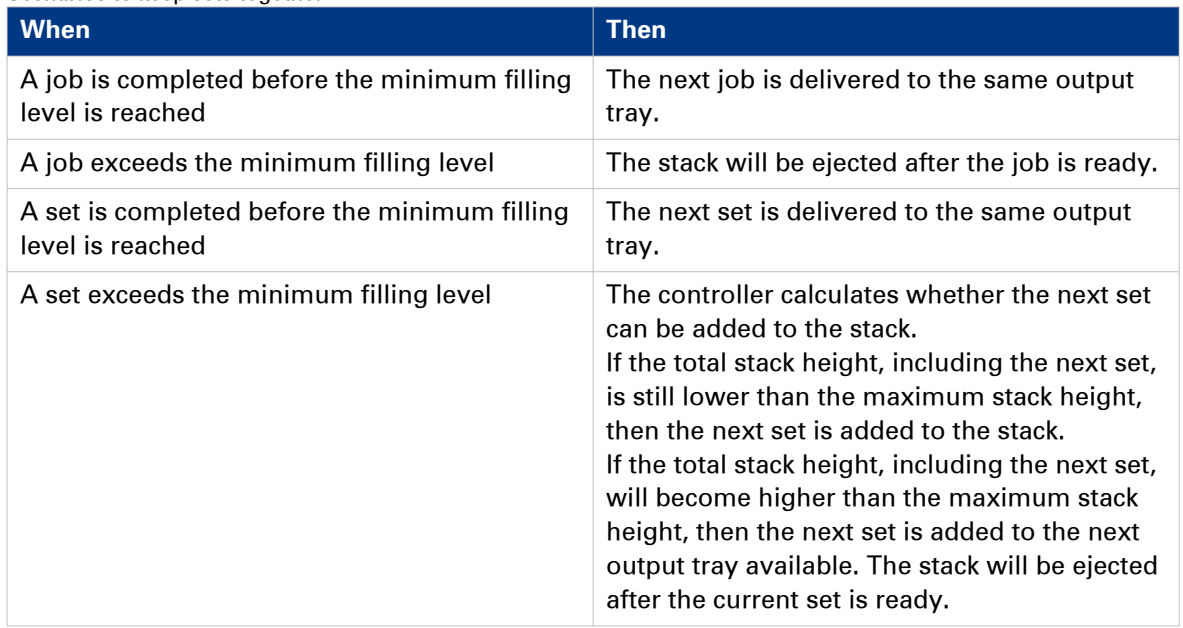

#### **Procedure**

- 1. Access the Settings Editor on the PRISMAsync controller.
- 2. Enter the key operator password.
- 3. Click [Preferences] -> [Print job defaults].
- 4. Scroll down to the [Stacker] section.
- 5. Click [Minimum filling level].
- 6. Enter the desired filling level. You can define a percentage from 1% - 100% in steps of 1%. The factory default value is 80%. This value makes sure that, in most cases, sets are kept together.
- 7. Click [OK].

## <span id="page-22-0"></span>**Examples of using the [Maximum stack height] and the [Minimum filling level] settings**

#### **Example 1 - Fill a box**

#### Assumption

In the Settings Editor, the [Maximum stack height] setting is set to 302 mm (11.9").

In the Settings Editor, the [Minimum filling level] setting is set to 80%.

1 job using plain paper with a stack height > 302 mm (11.9").

#### What happens?

If you want to fill a box, you can limit the maximum stack height to the height of that box. The stacker:

- Fills the stack tray up to the specified height of 302 mm (11.9").
- Ejects the stack.
- Puts the rest of the job on the next output tray available.

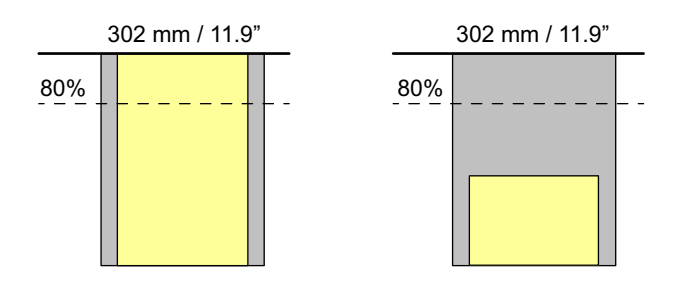

#### **Example 2 - Handle a slanting stack**

#### Assumption

In the Settings Editor, the [Maximum stack height] setting is set to 250 mm (9.8").

In the Settings Editor, the [Minimum filling level] setting is set to 80%.

1 job using punched media with a stack height > 302 mm (11.9").

#### What happens?

Punched media can create a slanting stack. To prevent sheets from sliding off the stack, you can limit the maximum stack height to 250 mm (9.8"), for example. The stacker:

- Fills the stack tray up to the specified height of 250 mm (9.8").
- Ejects the stack.
- Puts the rest of the job on the next output tray available.

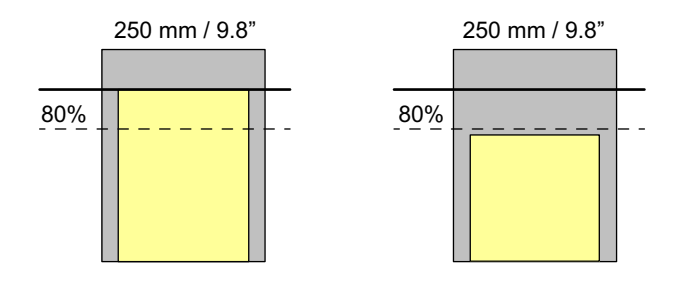

#### **Example 3 - Keep sets together**

#### Assumption

In the Settings Editor, the [Maximum stack height] setting is set to 302 mm (11.9").

In the Settings Editor, the [Minimum filling level] setting is set to 80%.

1 job with a stack height of 100 mm (3.9").

4 copies required.

What happens?

The sets are stacked. At the end of each set, the controller calculates whether the next set will fit. When the next set will not fit, the set is delivered to the next output tray available.

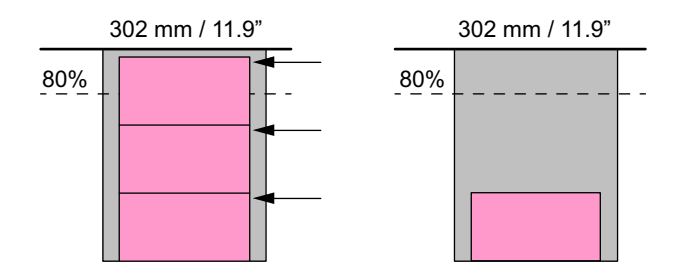

#### **Example 4 - Keep jobs together**

#### Assumption

In the Settings Editor, the [Maximum stack height] setting is set to 302 mm (11.9").

In the Settings Editor, the [Minimum filling level] setting is set to 80%.

4 different jobs with a stack height of 100 mm (3.9") each.

1 copy required.

What happens?

The jobs are stacked. At the end of each job, the controller calculates whether the next job will fit. When the next job will not fit, the job is delivered to the next output tray available.

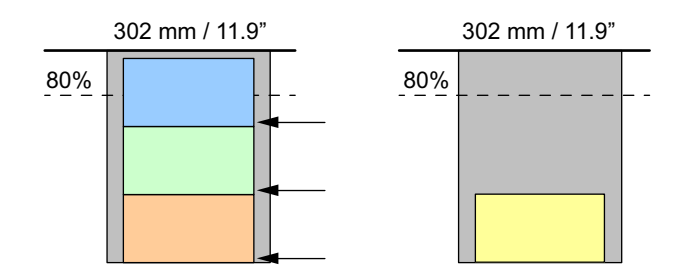

#### **Example 5 - Two jobs exceed the maximum stack height**

Assumption

In the Settings Editor, the [Maximum stack height] setting is set to 302 mm (11.9").

In the Settings Editor, the [Minimum filling level] setting is set to 80%.

On the printer operator panel, the workflow profile setting [Next output tray] is set to [When tray is full].

2 different jobs with a stack height > 302 mm (11.9") each.

1 copy required

What happens?

Job 1 is stacked until a height of 302 mm (11.9") is reached. Then the stack with the partial job 1 is ejected. The rest of job 1 is deposited on the stack tray. After you empty the stacker, job 2 will be deposited the same way. Job 2 will not be deposited on top of job 1. The keep-jobs-together function prevails.

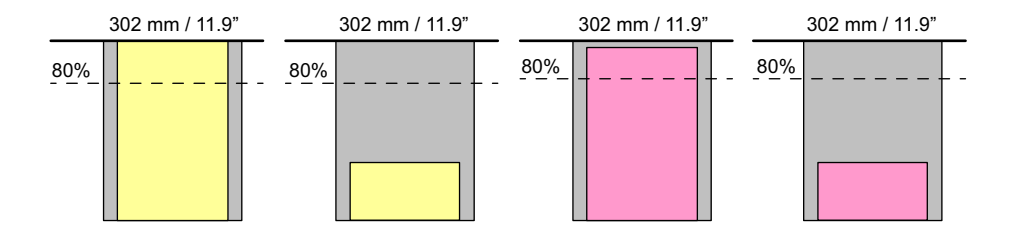

#### **Related information**

[Set the maximum stack height](#page-20-0) on page 21 [Set the minimum filling level](#page-21-0) on page 22

# <span id="page-26-0"></span>Chapter 5 Troubleshooting

## <span id="page-27-0"></span>**Error location labels**

#### **Introduction**

The stacker has various labels inside that indicate error locations. You can access these locations to remove error sheets or jammed paper.

### **Illustration**

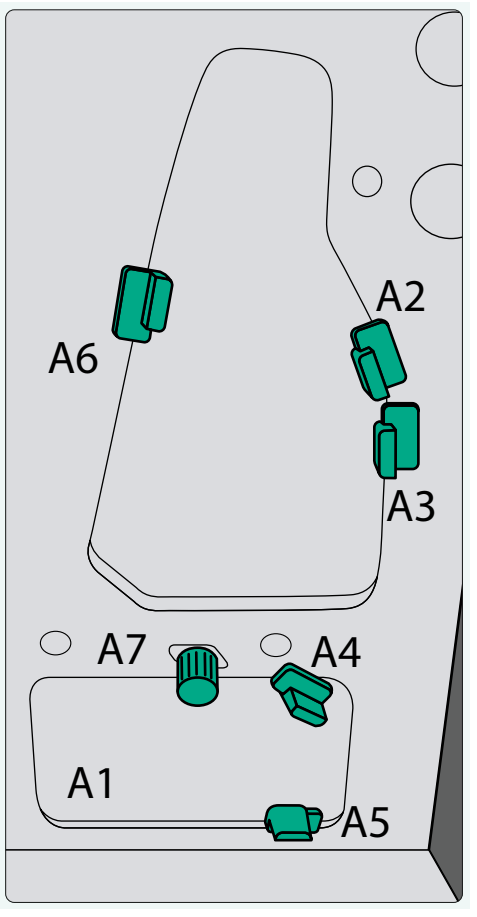

[5] Example of a label inside the stacker

#### **Error codes and locations**

Overview of error codes and locations

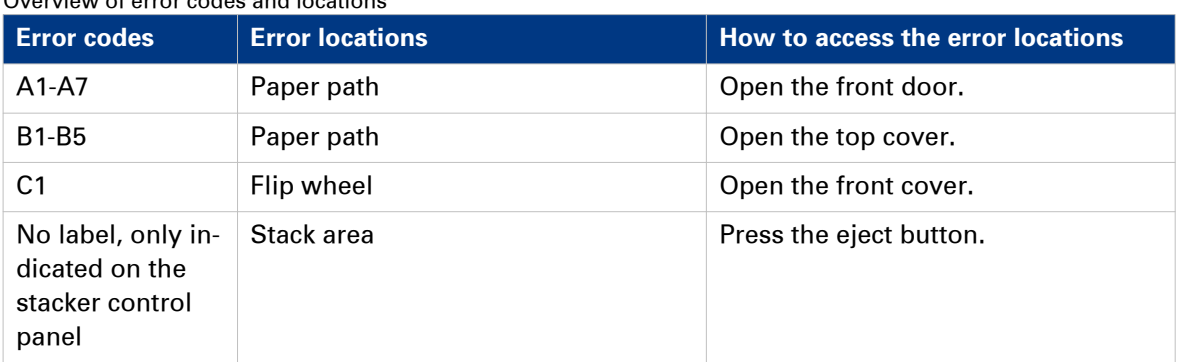

# <span id="page-29-0"></span>**Remove an error sheet from the internal error tray (A1)**

#### **When to do**

A red LED lights up at the stacker control panel.

#### **Illustration**

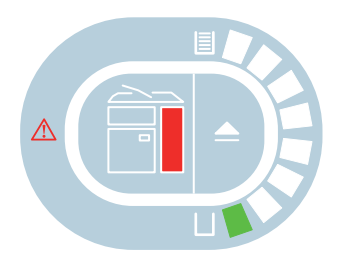

[6] Indication at the stacker control panel

Remove an error sheet from A1

| <b>Step</b>    | <b>Action</b>                                           | <b>Illustration</b>                                           |
|----------------|---------------------------------------------------------|---------------------------------------------------------------|
| 1              | Open the front door.                                    | $\circ$<br>"ي<br><b>ACACAAL ISLA</b>                          |
| $\overline{2}$ | Remove the sheets from the internal error<br>tray (A1). | $\blacksquare$<br>⊻ ক<br>0000000                              |
| $\mathbf{3}$   | Close the front door.                                   | . .<br>$\boldsymbol{\varepsilon}^{\circ}$<br><b>ANDI LINE</b> |

# <span id="page-30-0"></span>**Clear a paper jam in the input paper path (A2-A5)**

#### **When to do**

A red LED lights up at the stacker control panel.

#### **Illustration**

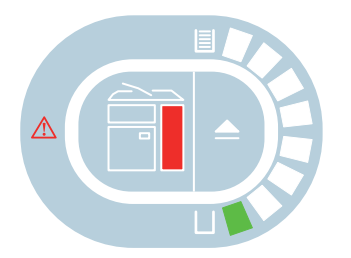

[7] Indication at the stacker control panel

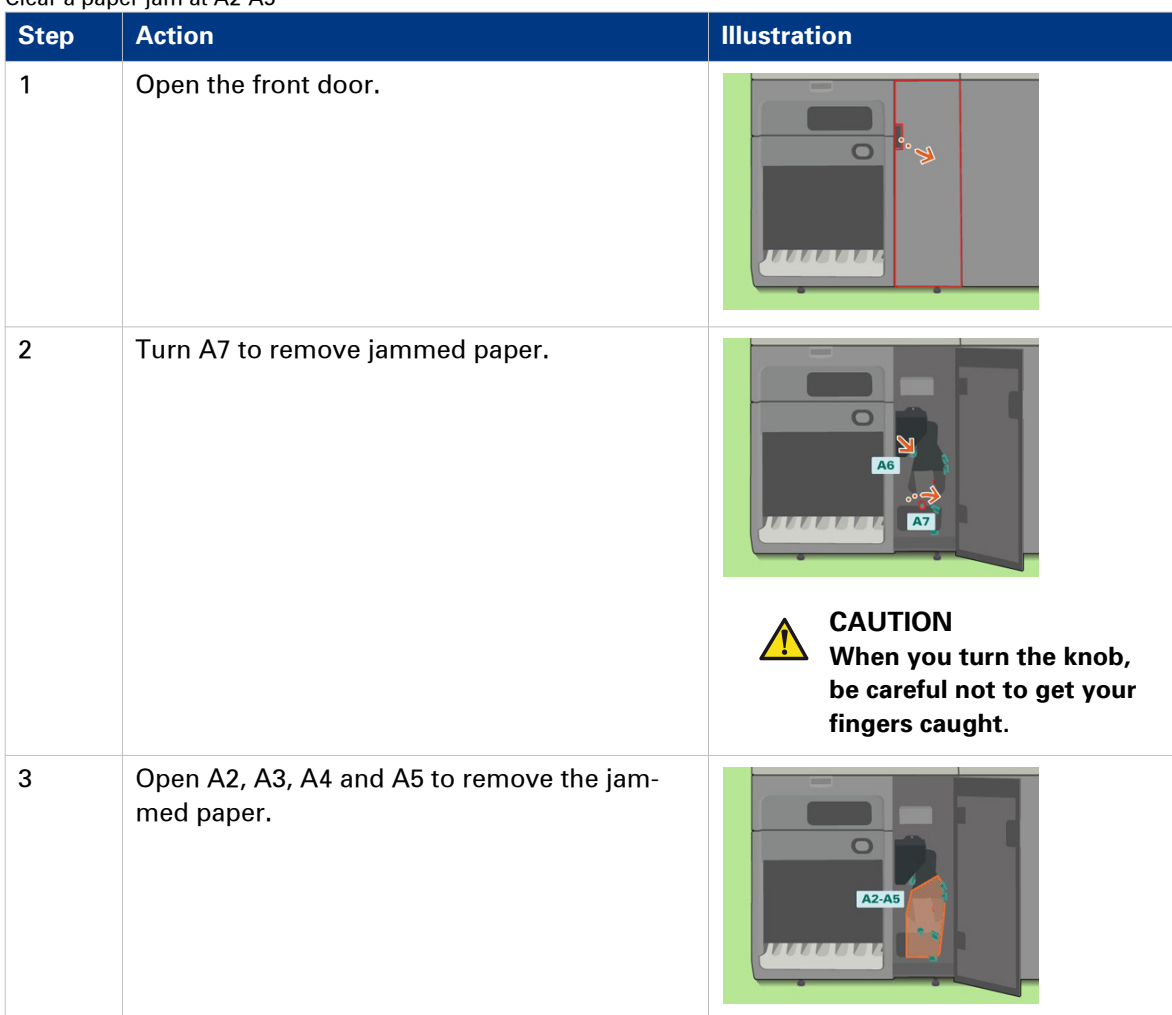

Clear a paper jam at A2-A5

Canon High Capacity Stacker-G1

4

#### **Clear a paper jam in the input paper path (A2-A5)**

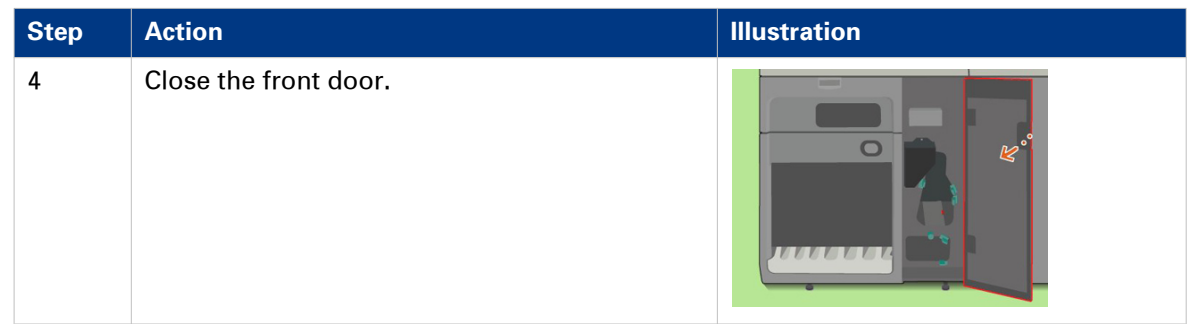

## <span id="page-32-0"></span>**Clear a paper jam in the input paper path of the registration unit (A6-A7)**

#### **When to do**

A red LED lights up at the stacker control panel.

#### **Illustration**

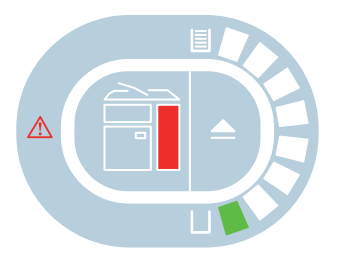

[8] Indication at the stacker control panel

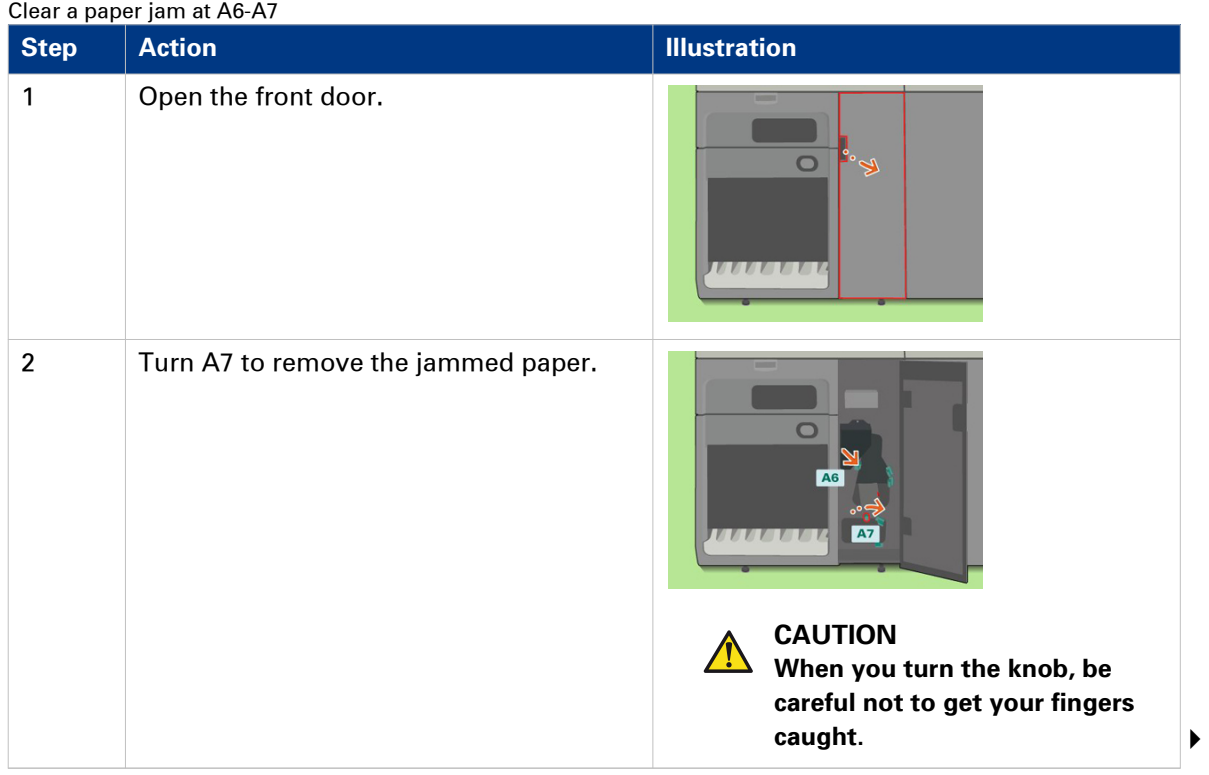

Canon High Capacity Stacker-G1

#### **Clear a paper jam in the input paper path of the registration unit (A6-A7)**

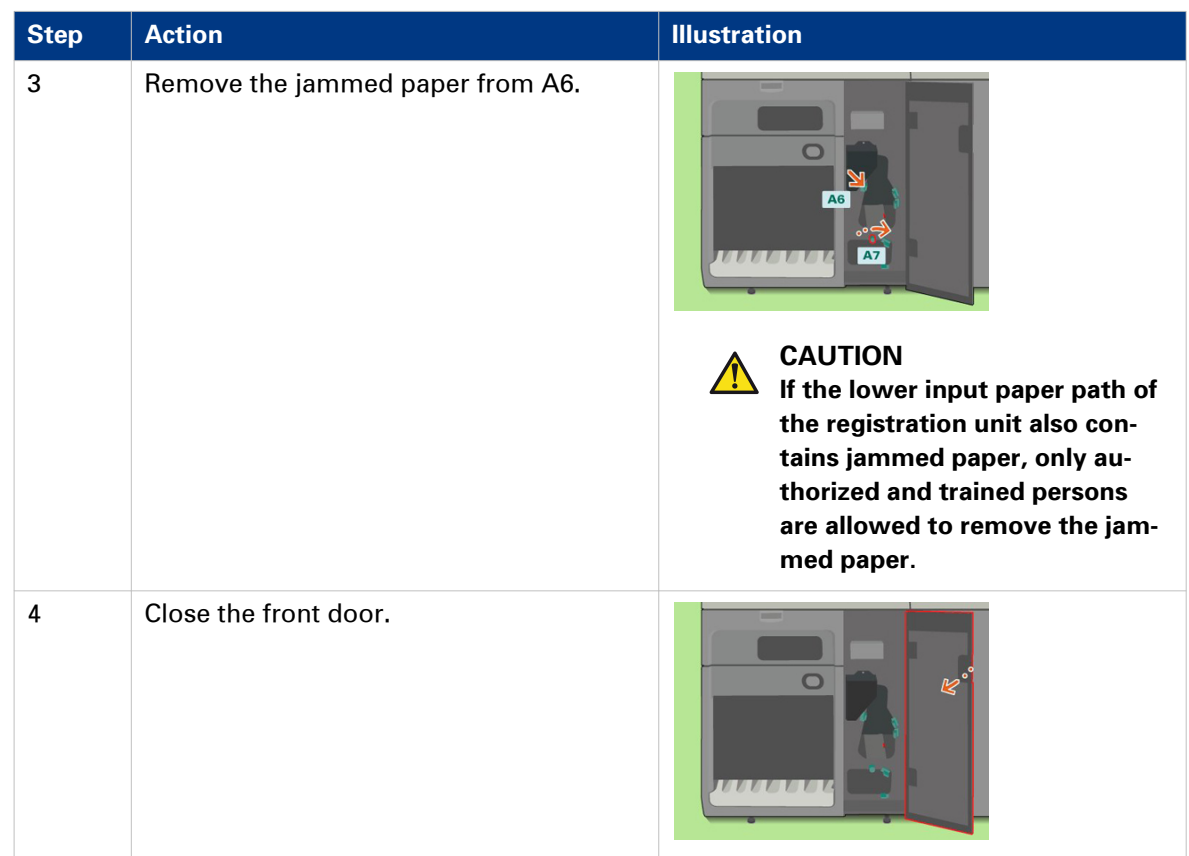

# <span id="page-34-0"></span>**Clear a paper jam in the paper path (B1)**

#### **When to do**

A red LED lights up at the stacker control panel.

#### **Illustration**

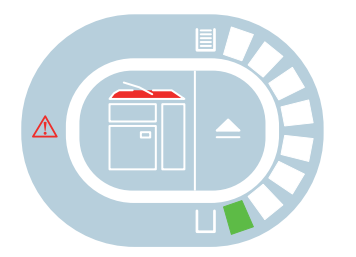

[9] Indication at the stacker control panel

| <b>Step</b>      | Clear a paper jam at B1<br><b>Action</b> | <b>Illustration</b>                           |
|------------------|------------------------------------------|-----------------------------------------------|
| 1                | Open the top cover.                      | $\overline{\phantom{a}}$<br>n<br>$\equiv$     |
| $\boldsymbol{2}$ | Open B1 and remove the jammed paper.     | <b>B1</b><br>$\overline{11}$<br>$\frac{1}{2}$ |

Clear a paper jam at B1

#### **Clear a paper jam in the paper path (B1)**

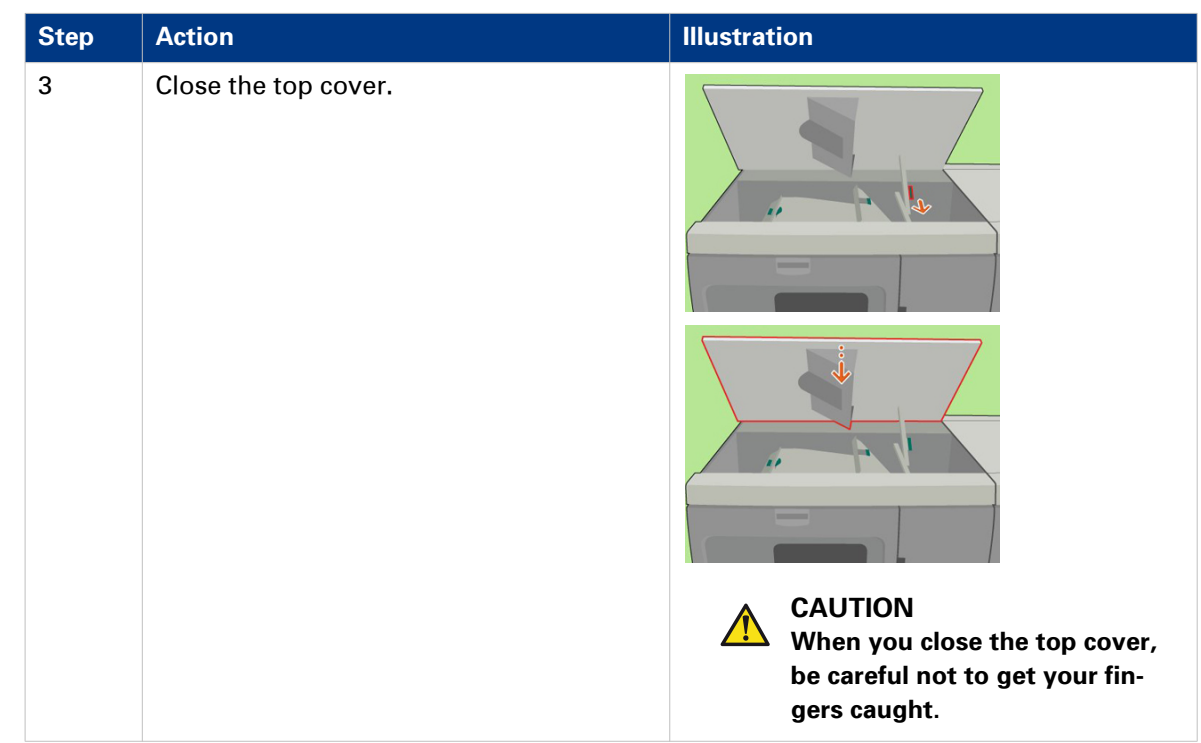

# <span id="page-36-0"></span>**Clear a paper jam in the horizontal paper path (B2-B5)**

#### **When to do**

A red LED lights up at the stacker control panel.

#### **Illustration**

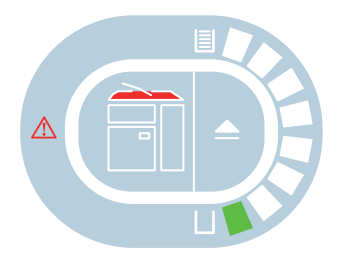

[10] Indication at the stacker control panel

| <b>Step</b> | Clear a paper jam at DZ-D9<br><b>Action</b>           | <b>Illustration</b>                               |
|-------------|-------------------------------------------------------|---------------------------------------------------|
| 1           | Open the top cover.                                   | $\hspace{0.05cm}$<br>÷.<br>$\overline{10}$<br>$=$ |
| $\mathbf 2$ | Open B2, B3, B4 and B5 to remove the<br>jammed paper. | <b>B2-B5</b><br>Fi<br>$\equiv$                    |

Clear a paper jam at B2-B5

4

#### **Clear a paper jam in the horizontal paper path (B2-B5)**

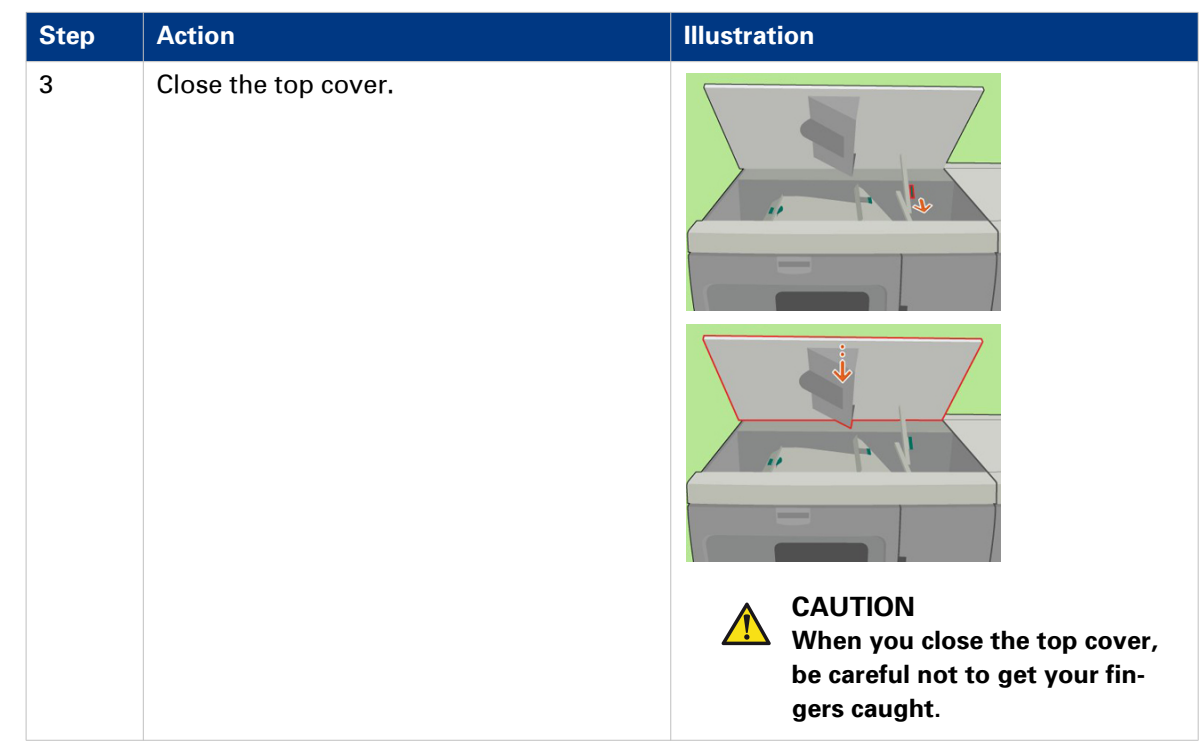

# <span id="page-38-0"></span>**Clear a paper jam at the flip wheel (C1)**

#### **When to do**

A red LED lights up at the stacker control panel.

#### **Illustration**

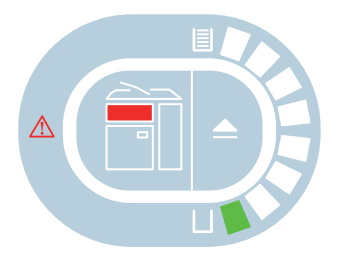

[11] Indication at the stacker control panel

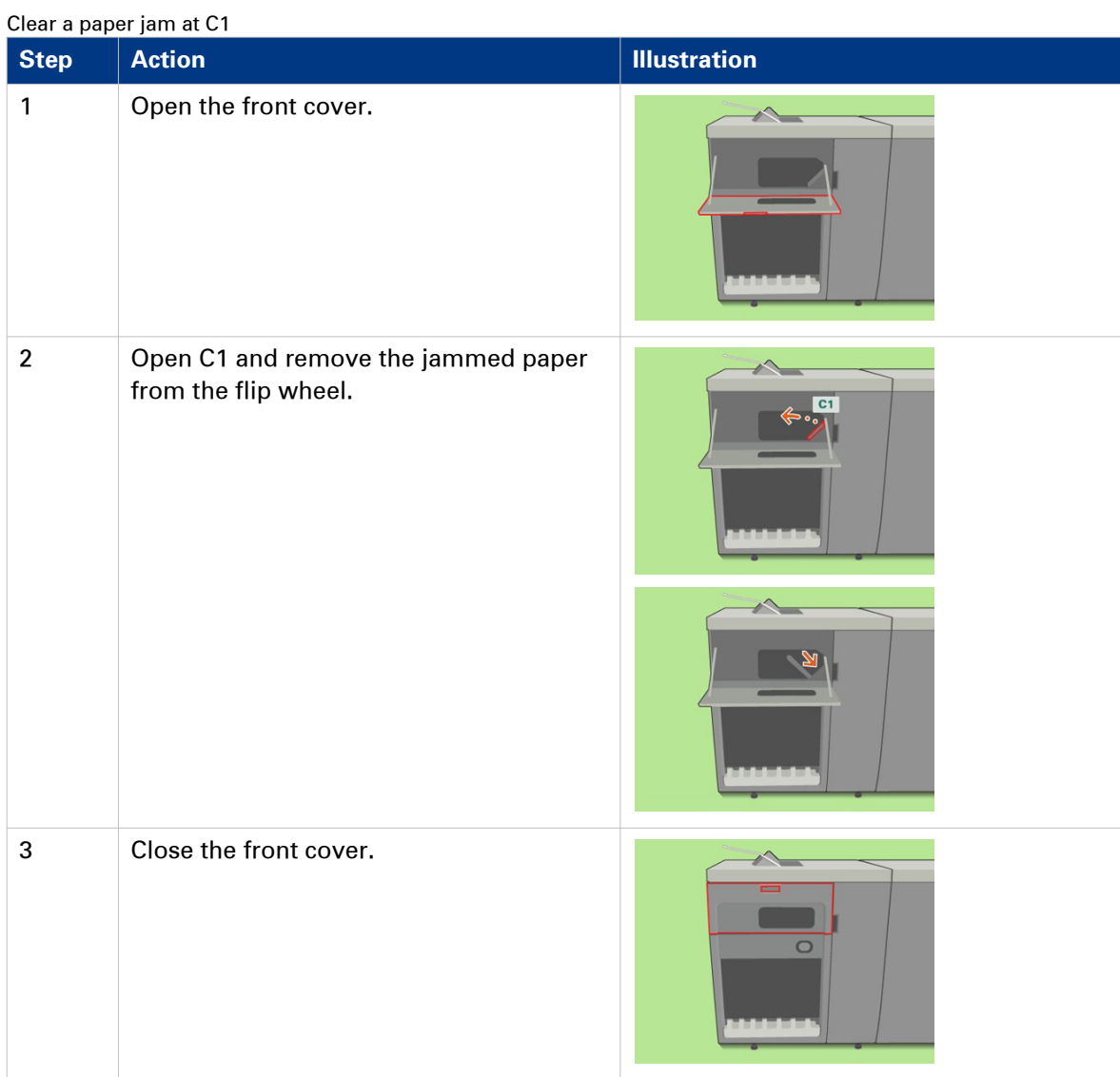

Canon High Capacity Stacker-G1

# <span id="page-40-0"></span>Chapter 6 **Options**

## <span id="page-41-0"></span>**Use the EasyLift to unload the stacker**

#### **Introduction**

The optional EasyLift is a manual device that helps you to remove a stack of paper more easily.

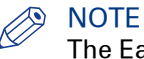

The EasyLift is delivered with a user guide. Refer to the EasyLift user guide for more information. This section contains a brief description for reference only.

#### **Examples of stack weights**

The tables below give an indication of the weights of stacks of paper.

- Green = OK to lift manually
- Red (strike-through) = too heavy to lift manually

#### **Illustration**

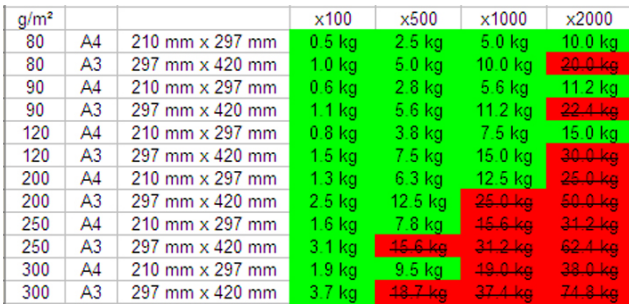

[12] The weight of stacks of 100, 500, 1,000 and 2,000 sheets - Examples for ISO media

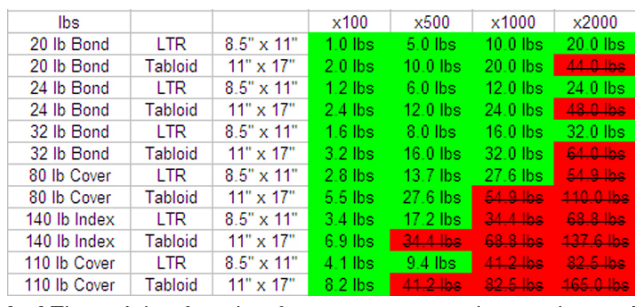

[13] The weight of stacks of 100, 500, 1,000 and 2,000 sheets - Examples for US media

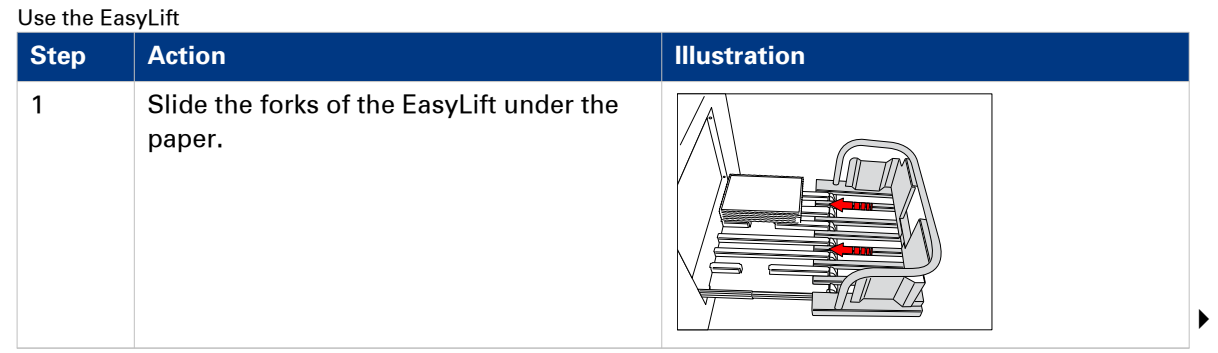

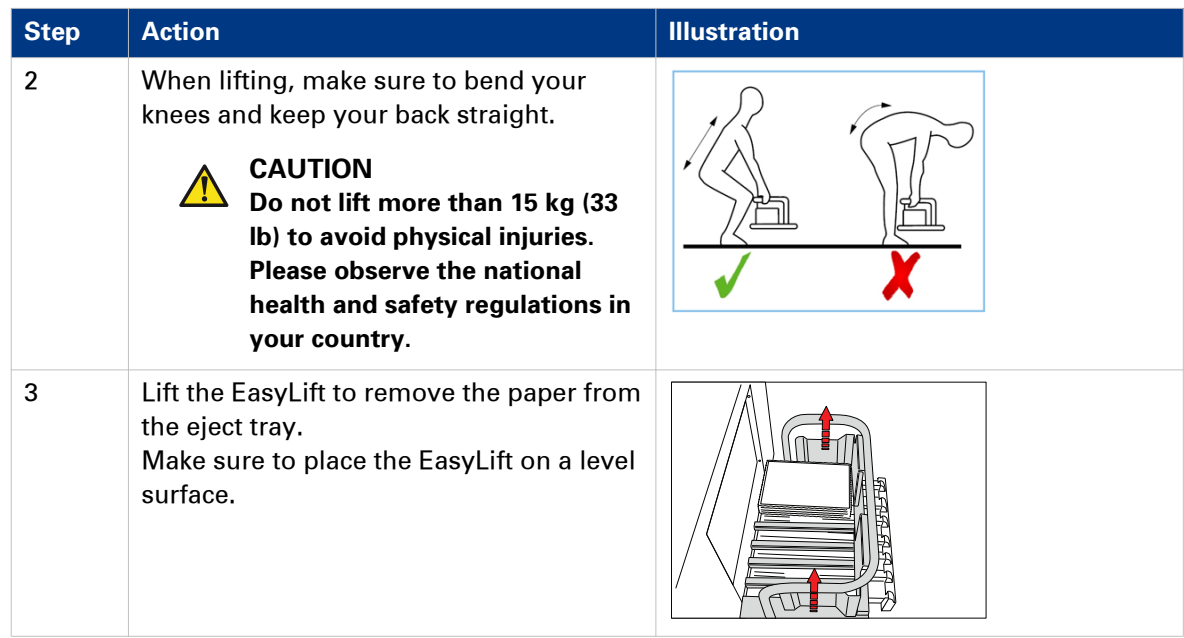

# <span id="page-44-0"></span>Appendix A **Specifications**

# <span id="page-45-0"></span>**Specifications**

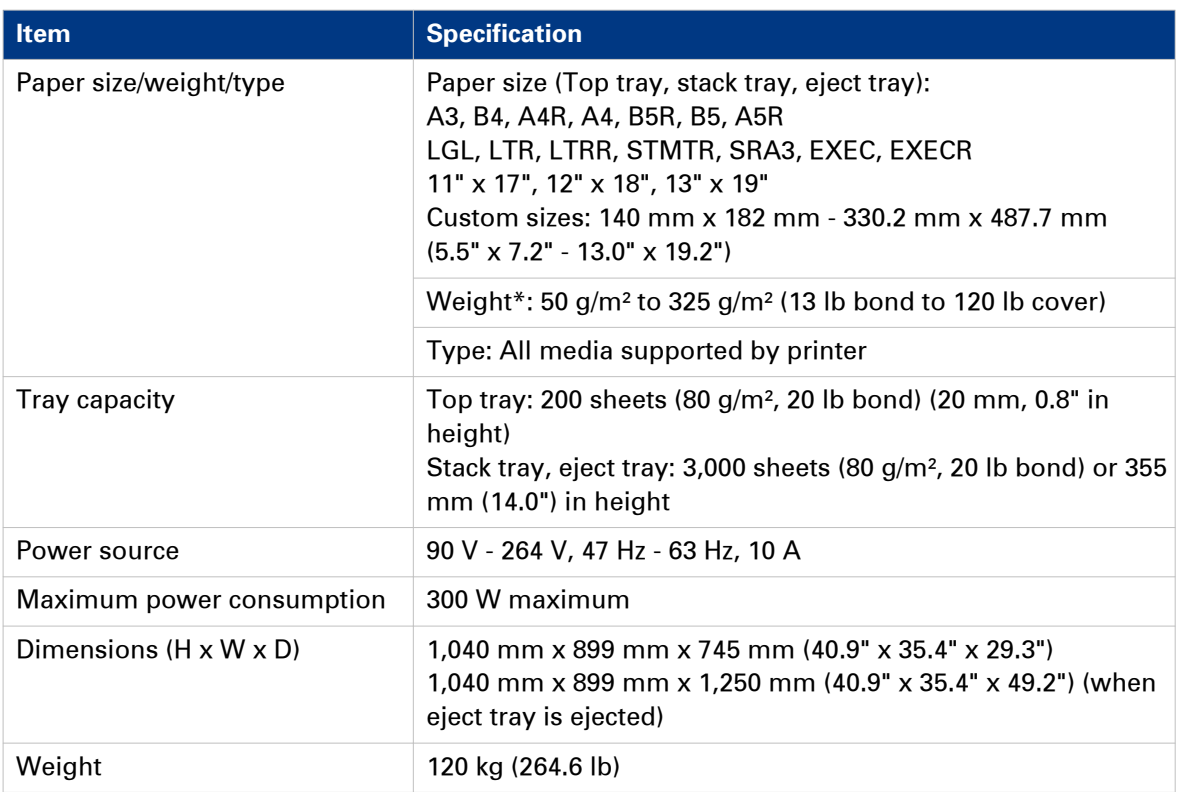

\* Paper weight differs depending on the connected host machine.

# <span id="page-46-0"></span>**Index**

### E

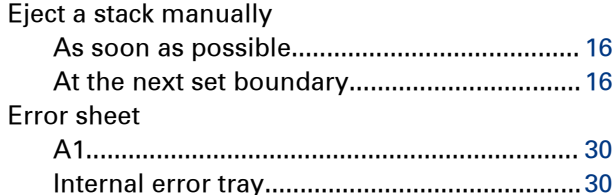

### F

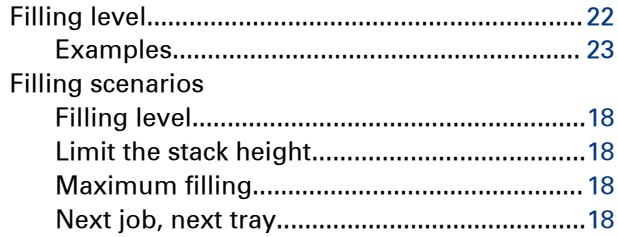

### M

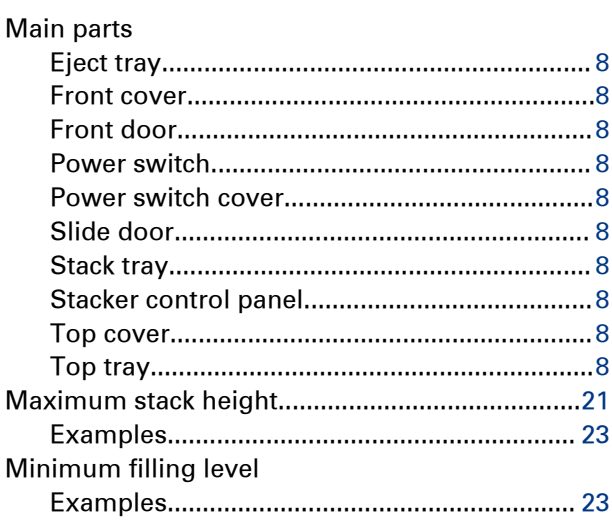

### $\overline{O}$

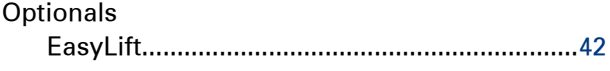

### $\mathsf{P}$

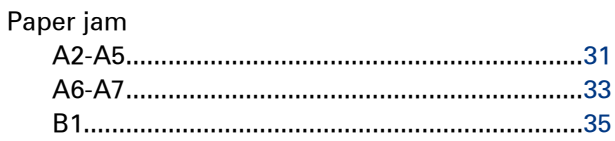

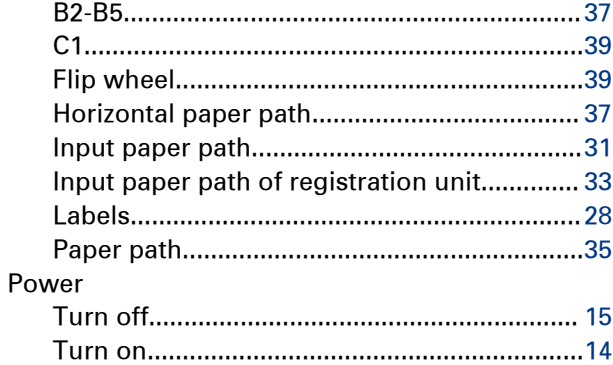

### $\mathbf{s}$

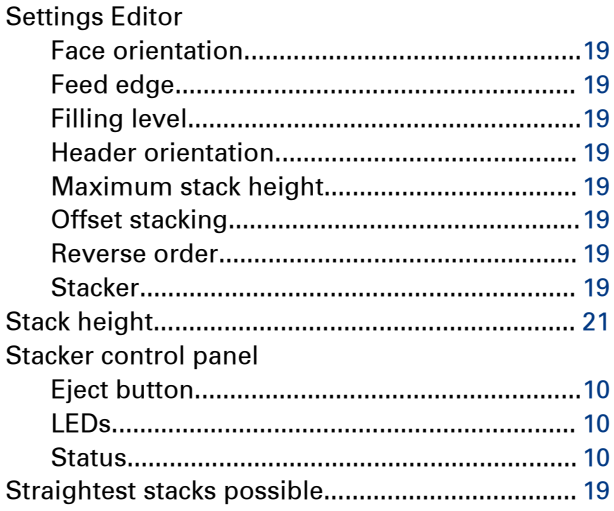

### $\bar{T}$

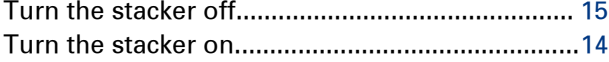

Canon High Capacity Stacker-G1

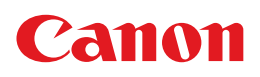

**CANON INC.** 30-2, Shimomaruko 3-chome, Ohta-ku, Tokyo 146-8501, Japan

**CANON U.S.A., INC.** One Canon Park, Melville, NY 11747, U.S.A.

**CANON CANADA INC.** 6390 Dixie Road Mississauga, Ontario L5T 1P7, Canada

#### **CANON EUROPA N.V.**

Bovenkerkerweg 59, 1185 XB Amstelveen, The Netherlands (See http://www.canon-europe.com/ for details on your regional dealer)

**CANON LATIN AMERICA, INC.** 703 Waterford Way Suite 400 Miami, Florida 33126 U.S.A.

**CANON AUSTRALIA PTY. LTD** 1 Thomas Holt Drive, North Ryde, Sydney, N.S.W. 2113, Australia

**CANON CHINA CO., LTD** 15F Jinbao Building No.89 Jinbao Street, Dongcheng District, Beijing 100005, China

**CANON SINGAPORE PTE. LTD.** 1 HarbourFront Avenue #04-01 Keppel Bay Tower, Singapore 098632

#### **CANON HONGKONG CO., LTD**

19/F., The Metropolis Tower, 10 Metropolis Drive, Hunghom, Kowloon, Hong Kong

USRM2-5629-00 **CANON INC. 2014** 

Free Manuals Download Website [http://myh66.com](http://myh66.com/) [http://usermanuals.us](http://usermanuals.us/) [http://www.somanuals.com](http://www.somanuals.com/) [http://www.4manuals.cc](http://www.4manuals.cc/) [http://www.manual-lib.com](http://www.manual-lib.com/) [http://www.404manual.com](http://www.404manual.com/) [http://www.luxmanual.com](http://www.luxmanual.com/) [http://aubethermostatmanual.com](http://aubethermostatmanual.com/) Golf course search by state [http://golfingnear.com](http://www.golfingnear.com/)

Email search by domain

[http://emailbydomain.com](http://emailbydomain.com/) Auto manuals search

[http://auto.somanuals.com](http://auto.somanuals.com/) TV manuals search

[http://tv.somanuals.com](http://tv.somanuals.com/)